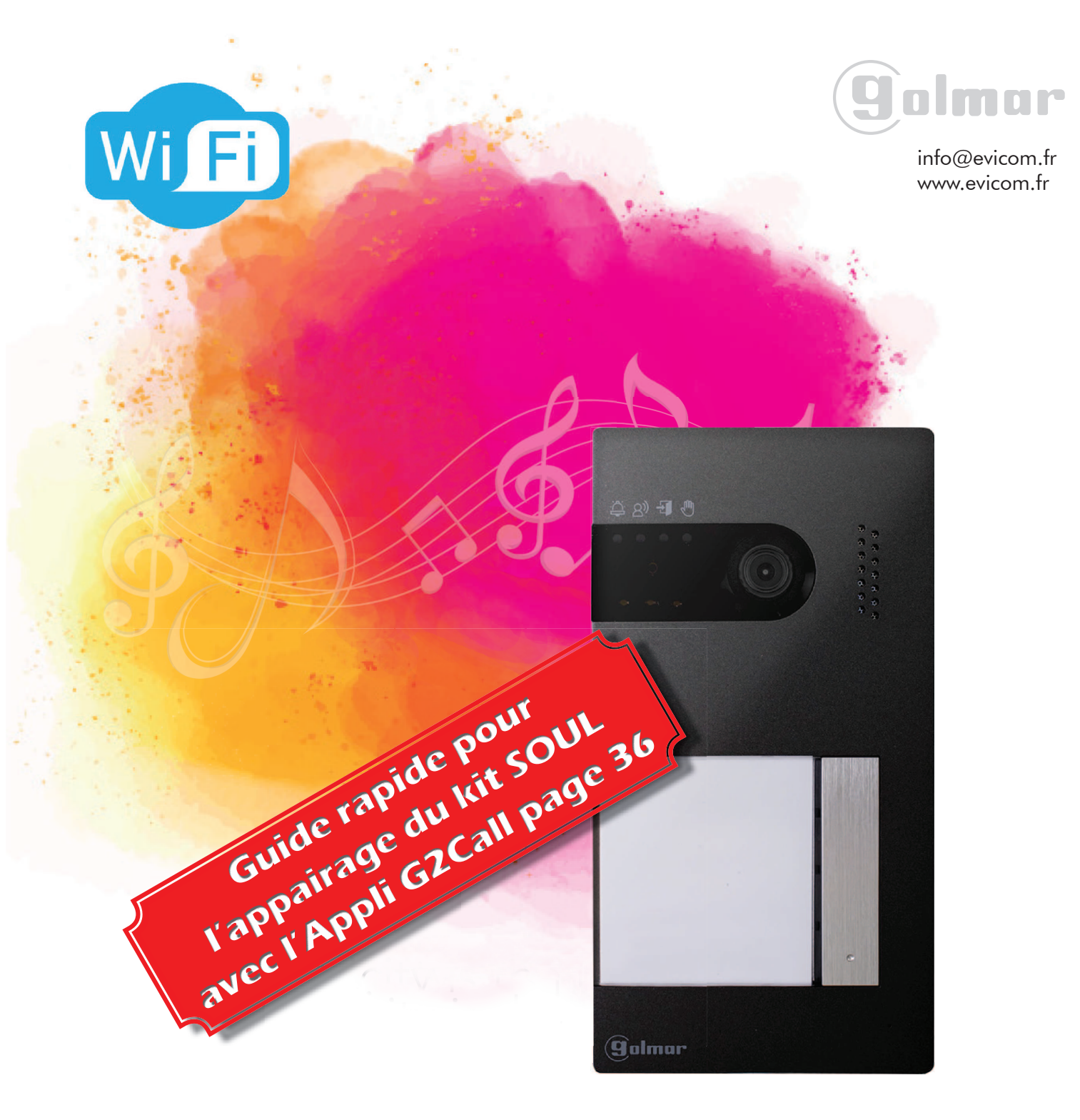

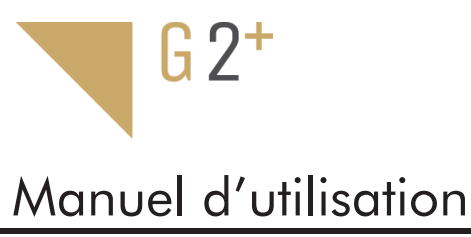

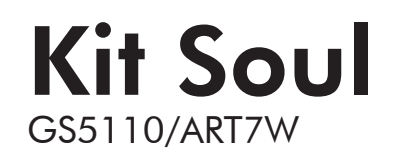

■ Installation 2 fils G2+ Moniteur Art 7W avec connexion Wi-Fi

0 821 236 756 Fervice 0,15 €/ min

NO 31038 Notice kit SOUL Version 1.1

# KIT PORTIER VIDÉO SOUL GS5110/ART 7W

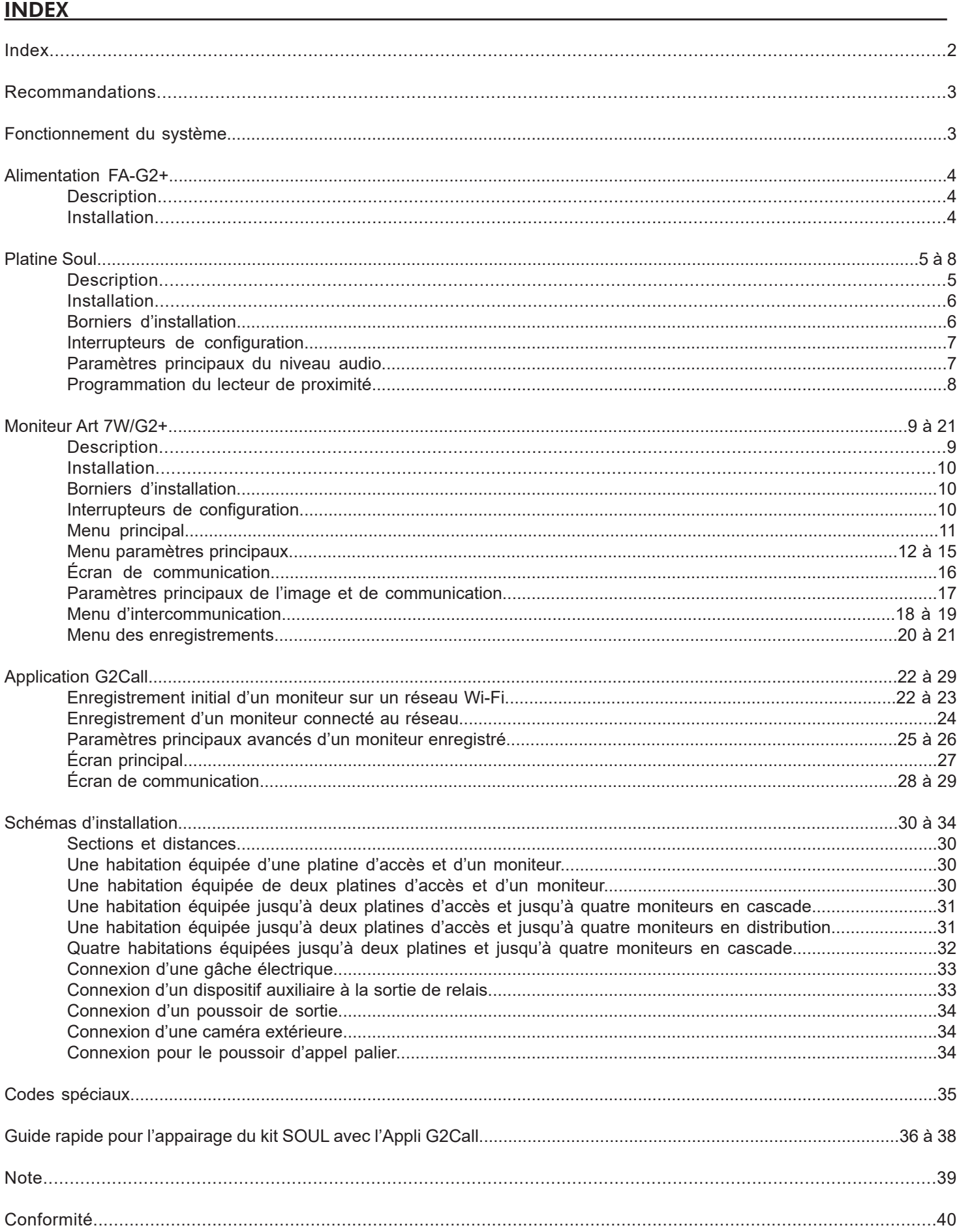

#### RECOMMANDATIONS

- L'installation doit passer à au moins 40 cm de toute autre installation.
- Avant de procéder à des modifications de l'installation, veuillez couper l'alimentation électrique.

- L'installation et la manipulation de ces systèmes ne doivent être prises en charge que par du personnel autorisé.

- Vérifiez toutes les connexions avant de mettre en marche le système.
- Suivez à tout moment les instructions de ce manuel.

#### FONCTIONNEMENT DU SYSTÈME

Pour effectuer un appel, le visiteur doit appuyer sur le poussoir correspondant au logement qu'il désire appeler ; un bip indiquera que l'appel est en cours et la LED  $\cong$  s'allumera. À ce moment-là, le(s) moniteur(s) du logement reçoit(vent) l'appel. Si ce poussoir a été pressé par erreur, le visiteur peut renouveler son appel en pressant le poussoir du logement désiré.

En ce qui concerne les systèmes intégrant deux portes d'accès, l'autre platine sera automatiquement déconnectée. Si un autre visiteur souhaite faire un appel, des tonalités lui indiqueront que le système est occupé et la LED  $\bullet$ s'allumera.

À la réception de l'appel, l'image s'affichera sur l'écran du moniteur principal (et, le cas échéant, sur le secondaire 1) sans que le visiteur ne puisse le percevoir. Si vous souhaitez visualiser l'image sur les moniteurs secondaires 2 ou 3, pressez l'écran afin d'afficher l'image. Si l'appel ne reçoit aucune réponse dans un délai de 30 secondes, la LED  $\cong$ s'éteindra et le système sera libéré.

Si le transfert d'appel vers un téléphone portable a été programmé, le transfert peut être annulé à tout moment depuis le moniteur, en établissant, une communication avec la platine depuis le menu principal.

Pour établir la communication, pressez l'icône de décrocher de l'écran. La LED  $\mathbb{R}^3$  de la platine s'allumera. La communication prend fin après 90 secondes ou en appuyant sur l'icône de raccrocher. Une fois la communication terminée, la LED  $\mathbb{R}^3$  s'éteindra et le système sera libéré.

Pour ouvrir la porte ou activer la sortie auxiliaire de la platine , pressez l'icône correspondante. Une seule pression active la gâche électrique ou la sortie auxiliaire pendant 3 secondes, et la LED de la platine s'allumera. Le délai d'activation peut être programmé. Pour ce faire, suivez les instructions fournies de la page 35 à la page 36.

Vous trouverez une description détaillée du fonctionnement du moniteur de la page 11 à la page 21.

Le propriétaire du logement pourra activer la gâche électrique en rapprochant la clé de proximité du lecteur. Si la clé de proximité est maintenue pendant trois secondes, la sortie auxiliaire de relais s'activera (la commande d'un automatisme de portail par exemple).

# ALIMENTATION FA-G2+

#### *Description :*

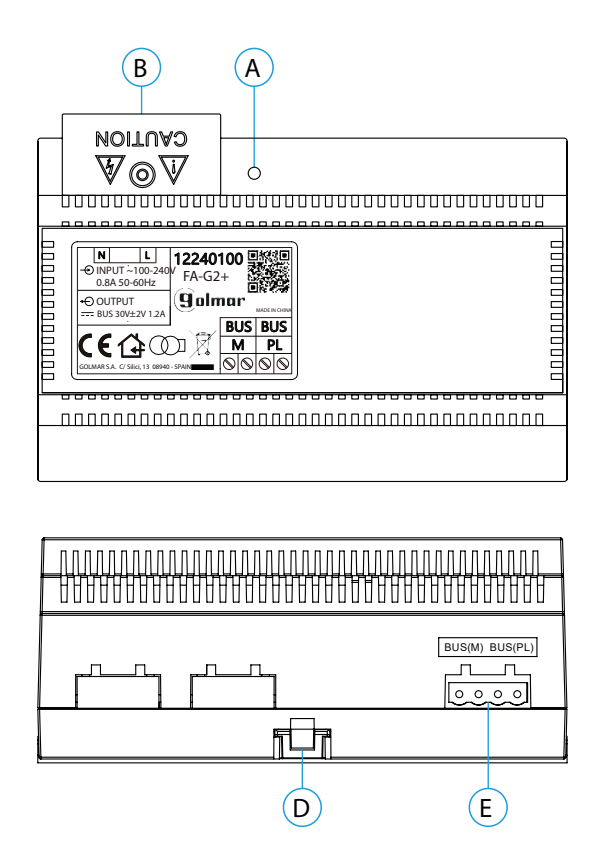

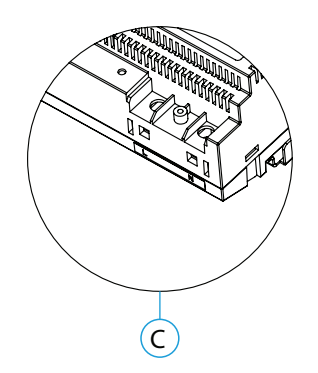

- A. Indicateur lumineux de fonctionnement.
- B. Couvercle de protection de l'entrée de courant.
- C. Vue détaillée des bornes d'entrée de courant sans couvercle de protection.
- D. Languette pour fixation dans le rail DIN.
- E. Bornes d'installation.

### *Installation :*

L'installation et la manipulation de l'alimentation ne doivent être prises en charge que par du personnel autorisé et en mettant toujours le système hors tension.

Installez l'alimentation dans un endroit sec, protégé et ventilé. Veillez à ne jamais obstruer les grilles de ventilation. Pour fixer l'alimentation, utilisez un rail DIN 46277 (8 éléments).

Souvenez-vous que la réglementation en vigueur oblige à protéger l'alimentation par un interrupteur magnétothermique.

Pour éviter tout risque d'électrocution, ne retirez pas le couvercle de protection sans avoir préalablement mis l'alimentation hors tension. Une fois tous les branchements achevés, veuillez remettre en place le couvercle de protection.

Branchez les câbles aux bornes en suivant les instructions des schémas.

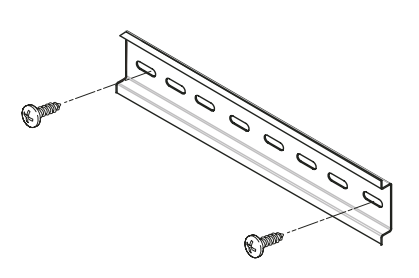

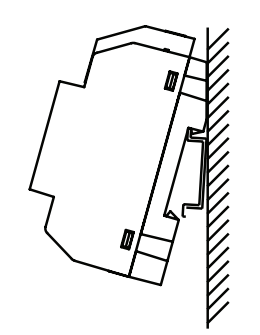

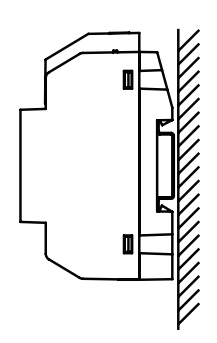

*Description :*

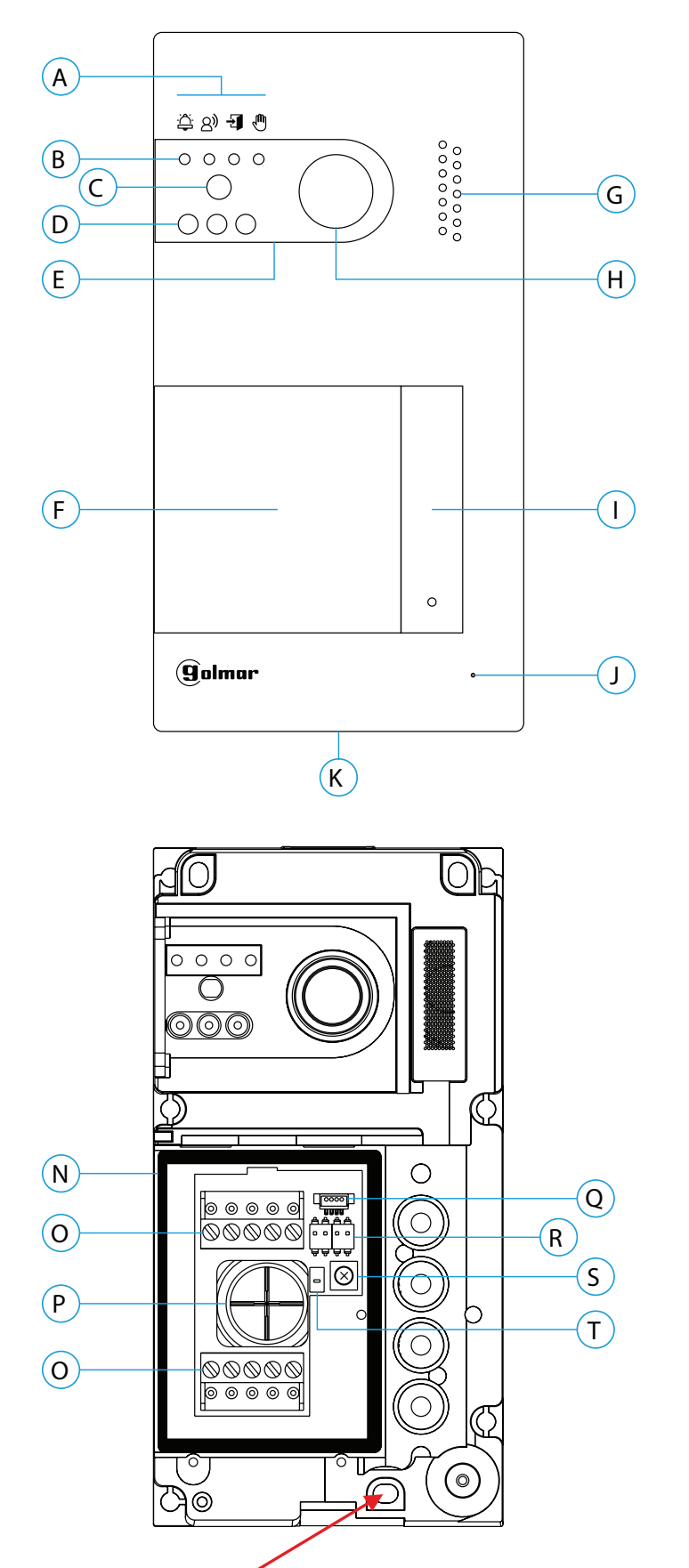

veillez à ne pas trop serrer la vis de fixation murale située sur la partie inférieure de la platine

![](_page_4_Picture_6.jpeg)

- A. Icônes d'état du système :
	- $\Leftrightarrow$  Appel en cours.
		- Communication établie.
		- **司 Gâche électrique activée.**
		- **<sup>®</sup>** Système occupé.
- B. Indicateurs lumineux d'état du système.
- C. Détecteur d'éclairage ambiant.
- D. Éclairage pour vision nocturne.
- E. Polycarbonate de protection.
- F. Porte-carte et lecteur de proximité.
- G. Grille de haut-parleur.
- H. Caméra couleur.
- I. Poussoir(s) d'appel.
- J. Micro.
- K. Vis de fixation de l'avant.
- L. Lecteur de proximité.
- M. Trou de fixation  $(x3)$ .
- N. Joint d'étanchéité du lecteur de proximité.
- O. Bornes d'installation.
- P. Joint passe-câbles.
- Q. Connecteur du lecteur de proximité.
- R. Interrupteurs de configuration.

S. Potentiomètre des paramètres principaux du volume.

IMPORTANT T. Poussoir de configuration du lecteur de proximité.

#### *Installation :*

- La platine a été conçue pour résister aux diverses conditions climatiques. Nous recommandons, toutefois, de prendre les précautions supplémentaires nécessaires pour prolonger la durée de vie la platine, comme, par exemple, l'installer dans un endroit protégé.
- Pour obtenir une qualité d'image optimale, éviter les reflets générés par les éventuelles sources de lumière (soleil, réverbères, etc.).

Pour procéder à une bonne installation, utilisez le gabarit fourni (page 37).

 1. Placez la partie supérieure du gabarit à 1,65 m de hauteur, puis percez trois trous de 6 mm au niveau des points indiqués (A). Installez les chevilles fournies.

 2. Retirez l'avant métallique de la platine en desserrant la vis de la partie inférieure à l'aide de la clé fournie. Vous trouverez au dos de la partie avant l'étiquette de personnalisation du poussoir.

3. Retirez les vis fixant le lecteur de proximité, puis faites passer les câbles d'installation par le joint passecâbles.

4. Fixez la platine au mur au moyen des vis fournies.

#### IMPORTANT :

Veillez à ne pas trop serrer la vis de fixation murale située sur la partie inférieure de la platine (voir page 5).

- 5. Branchez les câbles aux bornes extractibles, en suivant les instructions des schémas installation.
- Avant de remettre en place le lecteur de proximité et de fermer la platine, effectuez les paramètres principaux nécessaires (programmation des clés de proximité, paramètres principaux du niveau audio, etc.), en suivant les instructions contenues dans le présent manuel. Assurez-vous que le joint d'étanchéité du lecteur de proximité soit correctement mis en place.

#### *Bornes d'installation (O) :*

Dans le but de faciliter l'installation, les bornes sont débrochables et sont fournies dans un sachet séparé. Une fois les bornes branchées, mettez-les en place

![](_page_5_Figure_16.jpeg)

*BUS, BUS* : bus de communication (sans polarité).

*CV-, CV+* : sorties pour gâche électrique 12 V CC (maxi 270 mA).

*AP+, AP-* : connexion poussoir d'actionnement à distance.

*C, NA* : sortie de relais libre de potentiel (maxi 6 A/24 V).

*GND, CCTV* : entrée pour caméra analogique extérieure.

### *Interrupteurs de configuration (R) :*

Veillez à toujours éteindre le système avant de procéder à une modification de la configuration. Si vous réalisez une modification avec le système allumé, une fois la modification réalisée, déconnectez le système pendant 10 secondes.

Tous les interrupteurs sont livrés d'usine commutés sur OFF.

![](_page_6_Figure_5.jpeg)

#### *Paramètres principaux du niveau audio :*

Si après avoir mis le système en fonctionnement, vous jugez que le volume de l'audio n'est pas celui approprié, utilisez le potentiomètre des paramètres principaux (S). Ce réglage vous permet d'ajuster le niveau audio de pa communication et des tonalités de confirmation.

![](_page_6_Figure_8.jpeg)

# *Programmation du lecteur de proximité (L) :*

Assurez-vous que le système soit sous tension et que le lecteur soit connecté à la platine (Q).

![](_page_7_Figure_4.jpeg)

Pour sauvegarder les clés des utilisateurs (maxi 60) dans la mémoire du lecteur de proximité, il vous faut créer une clé de programmation et une clé d'enregistrement d'utilisateur. Afin d'en faciliter l'identification, nous vous recommandons d'utiliser la clé jaune pour programmer et la clé bleue pour enregistrer les utilisateurs. Pour les clés des utilisateurs, utilisez les clés grises.

#### *Création de la clé de programmation et de la clé d'enregistrement*

**REMARQUE :** cette opération efface entièrement la mémoire du lecteur de proximité.

Pressez le poussoir de programmation du lecteur de proximité (T) : la platine émettra trois tonalités courtes. Dans les 10 secondes qui suivent, rapprochez la clé de programmation, la platine émettra une tonalité courte de confirmation, puis immédiatement après, rapprochez la clé d'enregistrement des utilisateurs, la platine émettra alors une tonalité longue de confirmation. Si après avoir pressé le poussoir de programmation vous ne rapprochez aucune clé dans les dix secondes qui suivent, la platine émettra une tonalité longue, et la mémoire sera entièrement effacée.

Une fois que vous avez créé les clés de programmation et d'enregistrement, vous pouvez ajouter ou effacer les clés des utilisateurs avec la platine fermée.

![](_page_7_Figure_10.jpeg)

#### *Ajouter une clé d'utilisateur.*

Rapprochez la clé d'enregistrement (bleue) du lecteur : la platine émettra quatre tonalités courtes. Rapprochez l'une après l'autre les clés des utilisateurs que vous souhaitez ajouter, la platine émettra une tonalité courte à chaque fois qu'une clé est ajoutée. Dans les 10 secondes suivant l'ajout de la dernière clé, la platine émettra une tonalité longue afin de confirmer que le processus est terminé.

![](_page_7_Figure_13.jpeg)

#### *Éliminer toutes les clés des utilisateurs.*

Rapprochez la clé de programmation du lecteur : la platine émettra quatre tonalités courtes. Rapprochez la clé d'enregistrement, la platine émettra une tonalité longue pour confirmer que toutes les clés ont été éliminées. Si dans les 10 secondes qui suivent, vous ne rapprochez pas la clé d'enregistrement, la platine émettra une tonalité longue afin de confirmer que le processus est terminé.

![](_page_7_Figure_16.jpeg)

# KIT PORTIER VIDÉO SOUL GS5110/ART 7W 9

### MONITEUR ART 7W/G2+

#### *Description:*

![](_page_8_Figure_3.jpeg)

![](_page_8_Figure_4.jpeg)

- A. Haut-parleur.
- B. Icône de notification :
	- $\circlearrowright$  Indicateur de mise en marche.
	- <sup> $&$ </sup> Ne pas déranger.
	- Relais auxiliaire activé.
	- $\Box$  Ouverture de porte.
	- Nouvelle image / vidéo.
	- **No. Transfert Wi-Fi activé.**

C. Poussoir masqué de début / fin de communication. *Note: Moniteur ART7W/G2+ «V.01 + Nº 6539 et V.02» ou ultérieure:*

Pour personnes malvoyantes, valeur d'usine désactivée (voir page 36 «codes spéciaux»).

- D. Points d'orientation pour personnes malvoyantes. E. Écran tactile.
- F. Poussoir masqué d'ouverture de porte.

*Note: Moniteur ART7W/G2+ «V.01 + Nº 6539 et V.02» ou ultérieure:*

Pour personnes malvoyantes, valeur d'usine désactivée (voir page 36 «codes spéciaux»).

- G. Micro.
- H. Fente pour carte micro SD (non fournie).
- I. Fixation de l'étrier de fixation au mur  $(x4)$ .
- J. Interrupteurs de configuration.
- K. Bornes d'installation.
- L. Étiquette de code UID du moniteur.

#### *Installation :*

Éviter les emplacements trop proches d'une source de chaleur, poussiéreux ou exposés à la fumée.

Pour procéder à une bonne installation, utilisez le gabarit fourni.

1. Placez la partie supérieure du gabarit à 1,65 m de hauteur.

2. Si vous souhaitez utiliser un boîtier d'encastrement pour acheminer les câbles, veillez à le faire coïncider avec les trous qui correspondent au modèle de boîtier choisi, puis fixez-le au mur. Si vous préférez fixer l'étrier directement sur le mur, percez quatre trous de 6 mm au niveau des points indiqués (A), puis installez les chevilles fournies et vissez l'étrier.

3. Faites passer les câbles par le trou central et branchez-les aux bornes extractibles, en suivant les instructions des schémas installation. Avant de brancher les bornes extractibles au moniteur, veuillez configurer l'interrupteur en suivant les instructions fournies ci-après.

4. Branchez les bornes extractibles au moniteur, puis placez le moniteur face à l'étrier, en faisant coïncider les fixations. Déplacez le moniteur vers le bas pour le fixer.

# *Bornes d'installation (K) :*

Dans le but de faciliter l'installation, les bornes sont extractibles et sont fournies dans un sachet séparé. Une fois les bornes branchées, mettez-les en place

![](_page_9_Figure_11.jpeg)

*BUS, BUS* : bus de communication (sans polarité).

*24V, GND* : entrée d'alimentation locale.

**SA, GND**: sortie sonnerie additionnelle (maxi 50 mA/12 V).

*HZ, HZ* : entrée poussoir de porte d'entrée du pallier.  **Note:MoniteurART 7W/G2+ «V.01 +Nº 6539 et V.02» ou ultérieure:** Connectez-vous uniquement au moniteur principal. Ensuite, le signal reçu est transmis aux moniteurs secondaires de la même via le BUS.

#### *Interrupteurs de configuration :*

Interrupteurs 1 à 5.

 Attribue l'adresse du moniteur correspondant à son poussoir d'appel de la platine. Les interrupteurs 3 à 5 doivent demeurer commutés sur OFF.

![](_page_9_Picture_19.jpeg)

![](_page_9_Picture_299.jpeg)

2 2 3 4 4 5 6 7

![](_page_9_Picture_21.jpeg)

![](_page_9_Picture_22.jpeg)

Interrupteurs 6 et 7.

 Établissent si le moniteur est principal ou secondaire. Chaque logement doit avoir un seul moniteur principal. Concernant les logements pourvus de plusieurs moniteurs, le moniteur principal doit être le moniteur équipé du transmetteur Wi-Fi.

![](_page_9_Figure_25.jpeg)

![](_page_9_Picture_27.jpeg)

![](_page_9_Picture_28.jpeg)

![](_page_9_Picture_29.jpeg)

Interrupteurs 8.

Commute la résistance de fin de ligne sur ON. L'activer sur les moniteurs où se termine le parcours du câble bus. Le désactiver sur les moniteurs intermédiaires.

# *Menu principal :*

![](_page_10_Picture_3.jpeg)

Si le système est au repos (écran éteint), presser l'écran pour l'activer. Une fois activé, le menu principal s'affichera. Après 1 minute d'inactivité, le système repassera en mode repos.

![](_page_10_Figure_5.jpeg)

Vous permet de visualiser les images envoyées par les platines et les caméras connectées au système.

![](_page_10_Picture_7.jpeg)

Vous permet d'accéder au menu d'intercommunication avec d'autres moniteurs du système.

![](_page_10_Picture_9.jpeg)

Vous permet d'afficher la liste des images enregistrées dans la mémoire du système. S'il existe de nouvelles images ou des images qui n'ont pas encore été visualisées, le nombre d'images disponibles est affiché en haut à droite de l'icône. Si le nombre d'images est supérieur à 9, le nombre sera remplacé par trois points (...).

![](_page_10_Picture_11.jpeg)

![](_page_10_Picture_12.jpeg)

Vous permet de modifier les paramètres principaux du système.

Vous permet de modifier les paramètres principaux du système.

![](_page_10_Picture_16.jpeg)

Vous indique que la carte micro SD insérée doit être formatée depuis le moniteur. Pressez pour accéder au menu des fonctions de stockage et formater la carte.

![](_page_10_Picture_18.jpeg)

Pressez pour activer ou désactiver la transmission Wi-Fi. L'icône changera de couleur (blanc : activée, gris : désactivée) et l'icône de notification s'allumera en fonction de l'état en cours.

#### *Note: Moniteur ART7W/G2+ «V.01 + Nº 6539 et V.02» ou ultérieure:*

 Exercer une pression longue de 3 secondes pour activer/ désactiver la transmissionWi-Fi. La transmission Wi-Fi ne peut être activée que depuis le moniteur principal.

![](_page_10_Picture_22.jpeg)

Vous permet de sélectionner le mode d'enregistrement des images au cours de la<br>
Continue de l'annel : sans enregistrement image fixe ou vidée N'est disponible qu réception de l'appel : sans enregistrement, image fixe ou vidéo. N'est disponible que si vous avez inséré une carte micro SD.

![](_page_10_Figure_24.jpeg)

![](_page_10_Picture_25.jpeg)

 Pressez pour activer ou désactiver la fonction « Ne pas déranger » (le moniteur n'émet aucune tonalité en cas d'appel). L'icône de notification s'allumera en fonction de l'état en cours

### *Menu paramètres principaux :*

![](_page_11_Picture_105.jpeg)

Pour revenir sur le menu principal, pressez l'icône  $\widehat{I_{\Omega}}$ .

![](_page_11_Picture_5.jpeg)

Vous permet de sélectionner l'une des 16 langues d'interface utilisateur disponibles. Une fois la langue souhaitée sélectionnée, pressez l'icône $\lhd$ pour confirmer votre choix et revenir sur le menu de paramètres principaux.

![](_page_11_Picture_106.jpeg)

#### *Menu paramètres principaux :*

![](_page_12_Picture_3.jpeg)

Vous permet de régler la date et l'heure du système, ainsi que le format de présentation. Pour modifier les valeurs, déplacez-vous vers le haut ou le bas et utilisez les flèches pour modifier les formats. Pressez l'icône  $\boxed{\triangleleft}$  pour confirmer les modifications et revenir sur le menu de paramètres principaux

![](_page_12_Picture_174.jpeg)

![](_page_12_Picture_6.jpeg)

Afin de pouvoir reconnaître l'origine des appels lorsque vous ne vous trouvez pas face au moniteur, sélectionnez différentes mélodies au moyen des flèches. Une fois sélectionnées, pressez l'icône  $\lvert \bigcirc \rvert$ pour confirmer votre choix

![](_page_12_Picture_175.jpeg)

![](_page_12_Figure_9.jpeg)

Vous pouvez, si vous le souhaitez, personnaliser le fond d'écran avec l'un des six fonds d'écran disponibles. Sélectionnez votre fond d'écran favori, puis pressez l'icône  $\overline{\lhd}$  pour confirmer les modifications et revenir sur le menu de paramètres principaux.

![](_page_12_Figure_11.jpeg)

#### *Menu paramètres principaux :*

![](_page_13_Picture_3.jpeg)

Le menu des paramètres principaux « Ne pas déranger », vous permet, si vous le souhaitez, d'établir un intervalle de temps pendant lequel le moniteur n'émettra pas de tonalité en cas d'appel. Pour ce faire, activez la fonction de temporisateur, puis établissez l'intervalle de temps souhaité. Depuis le menu principal, vous pouvez, si vous le souhaitez, activer ou désactiver la fonction « Ne pas déranger », et ce, indépendamment de l'état du temporisateur.

Si vous ne souhaitez pas être contacté depuis un autre moniteur, vous pouvez désactiver la fonction d'intercommunication. Si vous désactivez cette fonction, vous ne pourrez pas non plus contacter d'autres moniteurs

Pressez l'icône  $\lceil \bigcirc \rceil$  pour confirmer les modifications et revenir sur le menu de paramètres principaux

![](_page_13_Figure_7.jpeg)

![](_page_13_Picture_8.jpeg)

Dans certains pays, la loi permet de stocker les images ou les vidéos pendant maximum de 30 jours à compter du jour d'enregistrement. Le moniteur a une fonction d'effacement automatique qui réalisera cette opération pour vous. Vous pouvez désactiver cette fonction si la loi du pays dans lequel vous résidez ne l'exige pas, ou sous votre entière responsabilité.

Si vous n'avez pas inséré une carte micro SD dans le moniteur, la mémoire interne du moniteur n'enregistrera que des images fixes (maxi 100). Si vous avez inséré une carte, les images et les vidéos seront toujours enregistrées sur la carte. En outre, pour pouvoir visualiser les images de la mémoire interne, vous devez préalablement les enregistrer dans la carte.

Depuis ce menu, vous pouvez effacer les contenus, copier de la mémoire interne sur la carte SD et formater la carte. Toutes ces opérations devront être confirmées.

Pour revenir sur le menu des paramètres principaux, pressez l'icône  $\Box$ 

![](_page_13_Picture_171.jpeg)

#### *Menu paramètres principaux :*

![](_page_14_Picture_3.jpeg)

 $\mathbb{Q}$ 

Au moment de la première mise en fonctionnement du système, nous vous recommandons de réinitialiser les paramètres Wi-Fi, pour ce faire, pressez l'icône [

Veuillez noter que la transmission Wi-Fi ne peut être activée que depuis le moniteur principal.

Le menu Wi-Fi vous permet d'afficher les informations relatives à l'identité du moniteur (UID), le nom du réseau auquel il est connecté (SSID) et l'intensité du signal. Pour connecter le moniteur à votre réseau Wi-Fi, il vous faut utiliser l'application G2Call, en suivant , les instructions fournies plus loin.

Au moyen des flèches, sélectionnez l'intervalle de temps devant s'écouler entre la réception de l'appel depuis la platine et le début du transfert d'appel vers le téléphone portable. Pressez l'icône

 $\lvert \leq \rvert$  pour confirmer les modifications et revenir sur le menu de paramètres principaux

![](_page_14_Picture_141.jpeg)

L'écran « À propos de » vous permet d'afficher les informations relatives au système, telles que la version du moniteur et son adresse.

Pressez les icônes <sup>2</sup> pour afficher le code QR qui vous permettra de télécharger les dernières mises à jour de ce manuel d'instructions et de l'application G2Call pour votre téléphone portable.

Pressez l'icône  $\lbrack \rbrack$  pour restaurer les valeurs d'usine, telles que la langue, les mélodies, etc. Les paramètres Wi-Fi ne seront pas modifiés.

Pour revenir sur le menu des paramètres principaux, pressez l'icône  $\overline{\langle}$ .

![](_page_14_Picture_142.jpeg)

#### *Écran de communication :*

![](_page_15_Picture_3.jpeg)

Cet écran s'affiche à la réception d'un appel ou bien lorsque vous pressez l'icône  $\mathbb{Q}$  du menu principal. La date et l'heure sont affichées en haut au centre de l'écran, et la source origine de l'image est affichée à droite de l'écran (platine 1, platine 2, caméra 1 ou caméra 2). Après 10 secondes d'inactivité, les icônes disparaissent. Pressez l'écran pour les faire réapparaitre.

![](_page_15_Figure_5.jpeg)

Vous permet de terminer l'appel ou la visualisation en cours et revenir sur le menu principal.

![](_page_15_Figure_7.jpeg)

Vous permet d'accéder au menu paramètres principaux de l'image et de communication.

![](_page_15_Figure_9.jpeg)

Vous permet de modifier la source d'origine de l'image, à condition que le système soit pourvu de plus d'une platine ou connecté à une caméra extérieure et que la visualisation ait été activée (voir page 35). Vous pouvez modifier la source au cours des processus de visualisation et de communication.

![](_page_15_Figure_11.jpeg)

Vous permet d'initier ou de mettre fin à la communication audio avec la platine en cours de visualisation. La communication prendra fin après 90 secondes. Une fois la communication terminée, l'écran s'éteint.

![](_page_15_Picture_13.jpeg)

Vous permet d'actionner la gâche électrique (ou le dispositif connecté à la sortie CV de la platine) pendant 3 secondes (valeur d'usine, programmable par l'installateur). Pendant l'activation, l'indicateur  $\Box$  s'allumera.

![](_page_15_Figure_15.jpeg)

Vous permet d'actionner la gâche électrique (ou le dispositif connecté à la sortie relais de la platine) pendant 3 secondes (valeur d'usine, programmable par l'installateur). Pendant l'activation, l'indicateur  $\bigcap_{n=1}^{\infty}$  s'allumera.

![](_page_15_Figure_17.jpeg)

Si vous utilisez une carte micro SD, vous permet de lancer l'enregistrement d'une vidéo de 15 secondes. Dans le cas contraire, vous permet de prendre une photographie. L'indicateur **S** s'allumera.

![](_page_15_Picture_19.jpeg)

Prendre une photo. L'indicateur  $\circ$  s'allumera.

#### *Paramètres principaux de l'image et de communication :*

![](_page_16_Picture_3.jpeg)

![](_page_16_Picture_4.jpeg)

Au cours du processus de visualisation et de communication, vous pouvez, si vous le souhaitez, régler les paramètres de l'image (brillance, contraste et couleur), le volume de sonnerie d'appel (pendant la visualisation) et le niveau audio du haut-parleur (pendant la communication).

Pressez l'icône  $\overline{|\!|\!|}\cdot|\!|}$  et utilisez les barres coulissantes pour procéder aux paramètres principaux pertinents. Pour fermer la fenêtre des paramètres principaux, pressez une nouvelle fois l'icône

#### *Menu d'intercommunication :*

Ce menu vous permet, si vous le souhaitez, de contacter d'autres moniteurs de votre logement (intercommunication interne) ou de votre bâtiment (intercommunication externe). Pour ce faire, la fonction d'intercommunication du menu « Ne pas déranger » de votre moniteur et de celui que vous souhaitez appeler doit être activée.

Pressez les icônes  $\sqrt{\alpha}$ et  $\sqrt{\overline{\alpha}}$  pour passer de l'écran d'intercommunication interne à l'écran d'intercommunication externe.

Si au cours du processus d'intercommunication avec un autre moniteur, l'un des moniteurs reçoit un appel de la platine, le processus d'intercommunication sera finalisé, et l'appel de la platine sera reçu sur le moniteur correspondant.

Pour revenir sur le menu principal, pressez l'icône  $\widehat{\mathbb{G}}$ 

![](_page_17_Picture_108.jpeg)

#### Intercommunication interne.

Sélectionnez le moniteur avec lequel vous souhaitez communiquer. Le moniteur qui s'affiche par défaut est votre moniteur. Le menu « À propos de » vous permet d'afficher les informations relatives à l'adresse du moniteur. Si vous sélectionnez l'option « Tous », tous les autres moniteurs reçoivent l'appel, et la communication s'établit avec le premier moniteur qui répond.

Pour réaliser l'appel, pressez l'icône  $\sqrt{\S}$ , le message « Appel en cours... » s'affichera à l'écran. Le moniteur ou les moniteurs qui reçoivent l'appel afficheront le message « Appel depuis... », suivi du moniteur d'où provient l'appel. Pour terminer l'appel, pressez l'icône  $\lceil \mathcal{R} \rceil$ , le message « Appel terminé » s'affichera

#### *Menu d'intercommunication :*

![](_page_18_Figure_3.jpeg)

#### Intercommunication externe.

Au moyen du clavier, saisissez le code du logement avec lequel vous souhaitez communiquer.

Pour réaliser l'appel, pressez l'icône  $\mathbb{S}$ , le message « Appel en cours... » s'affichera à l'écran. Le moniteur principal de l'habitation affichera le message « Appel depuis... », suivi du moniteur d'où provient l'appel. Pour terminer l'appel, pressez l'icône  $\boxed{C}$ , le message « Appel terminé » s'affichera.

#### *Menu des enregistrements :*

Vous permet d'afficher la liste des images enregistrées dans le moniteur ou, (le cas échéant) la carte SD. Pour accéder aux enregistrements des vidéos enregistrées sur la carte SD, pressez l'icône  $\boxed{\Box}$ . Pour revenir à la liste des images, pressez l'icône  $\boxed{\textcircled{\tiny{\textcirc}}}$ . Chaque page propose une liste de 10 enregistrements et le numéro de chaque page est indiqué en haut de l'écran. Utilisez les flèches de déplacement pour vous déplacer d'une page à l'autre.

Le symbole  $\heartsuit$  vous indique que l'enregistrement n'a pas encore été visualisé.

Pour revenir sur le menu principal, pressez l'icône  $\widehat{\omega}$ .

![](_page_19_Picture_216.jpeg)

Pour effacer un ou plusieurs enregistrements de la liste, pressez l'icône  $\[\blacksquare\]$ . Pressez les enregistrements que vous souhaitez effacer ou bien pressez l'icône  $\overline{|\bullet|}$  pour sélectionner tous les enregistrements. Confirmer votre sélection au moyen de l'icône  $\boxed{\color{blue} \textcircled{\tiny\textcircled{\tiny\textcircled{\tiny\textcircled{\tiny\textcircled{\tiny\textcircled{\tiny\textcircled{\tiny\textcircled{\tiny\textcircbox{\tiny\textcircbox{\tiny\tiny\textcircbox{\tiny\tiny\textcircbox{\tiny\tiny\textcircbox{\tiny\tiny\textcircbox{\tiny\tiny\tiny\textcircbox{\tiny\tiny\tiny\textcircbox{\tiny\tiny\tiny\textcircbox{\tiny\tiny\tiny\tiny\textcircbox{\tiny\tiny\tiny\tiny\textcircbox{\tiny\tiny\tiny\tiny\textcircbox{\tiny\tiny\tiny\tiny\tiny\textcircbox{\tiny\tiny\tiny\tiny\tiny\textcircbox{\tiny\tiny$ 

Pour revenir sur la liste des enregistrements, pressez l'icône  $\leq^{\mathfrak{l}}$ .

![](_page_19_Picture_217.jpeg)

#### *Menu des enregistrements :*

Pour visualiser un enregistrement de la liste, pressez l'enregistrement désiré. L'enregistrement s'affichera en plein écran. Utilisez les flèches de déplacement pour visualiser l'enregistrement suivant ( $\overline{|\blacktriangleright|}$ ) ou précédent ( $\overline{|\blacktriangleleft|}$ ). Cet écran vous permet également d'effacer les enregistrements de manière individuelle. Cette opération devra être confirmée. Pressez l'icône  $\blacktriangleright$  pour lancer la lecture séquentielle des images. S'il s'agit d'une vidéo, la lecture de l'enregistrement sera lancée. Pressez l'écran pour interrompre la lecture.

Pour revenir sur la liste des enregistrements, pressez l'icône  $\boxed{\triangleleft}$ .

![](_page_20_Picture_5.jpeg)

#### *Enregistrement initial d'un moniteur sur un réseau Wi-Fi :*

Pour pouvoir connecter le moniteur au réseau Wi-Fi de votre logement, vous devez préalablement télécharger et installer l'application G2Call. L'application est disponible pour les systèmes d'exploitation Android® et iOS™ et peut être téléchargée gratuitement depuis Google Play et Apple Store selon le cas.

![](_page_21_Picture_4.jpeg)

Une fois installée sur votre portable, exécutez l'application. Veuillez lire attentivement les termes et conditions d'utilisation de l'application. Il vous faudra les accepter pour pouvoir accéder aux fonctions de l'application. L'application vous demandera votre autorisation afin de pouvoir accéder à différentes fonctions du téléphone, telles que, entre autres, le haut- parleur, le micro, etc. Votre autorisation est nécessaire afin que l'application puisse fonctionner correctement.

Au cours du processus d'enregistrement, certains téléphones rencontrent certains problèmes lorsqu'ils sont connectés au réseau de téléphonie mobile C'est pourquoi, nous vous recommandons de mettre votre portable en mode avion, et de maintenir la connexion Wi-Fi activée pendant le processus d'enregistrement.

Activez la fonctionnalité Wi-Fi du moniteur principal au moyen de l'icône  $\mathbb{Z}_p$  du menu principal. Accédez à l'écran Wi-Fi du menu des paramètres principaux et vérifiez que le signal d'appairage (•) apparait en haut à droite de l'écran.

Pour commencer l'enregistrement, pressez l'option « Ajout moniteur ». Si vous avez d'ores et déjà enregistré un moniteur sur votre téléphone, pressez l'icône  $\overline{+}$  pour ajouter un nouveau moniteur. Par la suite, pressez l'option « Nouveau moniteur », car il s'agit de la première fois que vous allez enregistrer le moniteur sur le réseau de votre logement . Au cas où le moniteur aurait été enregistré précédemment sur un autre réseau, réinitialisez les paramètres du Wi-Fi, en suivant les instructions de la page 15. Laissez l'écran de l'application en second plan et activez la connexion Wi-Fi de votre téléphone. Connectez-vous au réseau dont le nom commence par « UID », puis revenez sur l'écran de l'application et pressez « Suivant ».

Sélectionnez le réseau Wi-Fi auquel vous souhaitez connecter votre moniteur. Si vous en avez plusieurs, sélectionnez le réseau le plus proche de votre moniteur.

Remarque : en raison des limitations du système d'exploitation iOS, la liste des réseaux disponibles ne s'affiche pas (reportez-vous à la page suivante).

![](_page_21_Picture_212.jpeg)

### *Enregistrement initial d'un moniteur sur un réseau Wi-Fi :*

Introduisez le mot de passe d'accès au réseau. Si vous effectuez l'enregistrement au moyen d'un dispositif iOS, introduisez manuellement le SSID d'identification du réseau. Pressez « Suivant » pour exécuter le processus d'appairage. Ce processus peut durer jusqu'à deux minutes trente.

Si le processus d'appairage se termine correctement, l'écran de configuration de base du moniteur s'affiche. Attribuez-lui un nom afin de pouvoir facilement le distinguer des autres moniteurs enregistrés dans votre téléphone. La valeur d'usine par défaut du mot de passe est « 1234 ». Vous ne pourrez modifier ce mot de passe qu'après avoir enregistré le moniteur. Veuillez indiquer si le moniteur est connecté à une deuxième platine ou à des caméras de surveillance.

Si le processus d'appairage échoue, accédez à l'écran Wi-Fi du menu des paramètres principaux du moniteur et vérifiez que le moniteur soit connecté à votre réseau Wi-Fi : le nom de votre réseau devrait être affiché dans le champ SSID et les barres d'intensité de signal devraient apparaitre en haut à droite de l'écran. Si c'est le cas, enregistrez le moniteur en utilisant l'option « Moniteur connecté au réseau ».

Une fois le processus terminé, le moniteur enregistré est affiché comme étant disponible.

![](_page_22_Picture_155.jpeg)

Écran exclusif pour Android Écran exclusif pour iOS

#### *Enregistrement d'un moniteur connecté au réseau :*

Assurez-vous que votre téléphone peut se connecter, via Wi-Fi ou via votre fournisseur de téléphonie. Pressez l'option « Ajout moniteur » ou l'icône  $\boxed{+}$  pour ajouter un nouveau moniteur.

Par la suite, pressez l'option « Moniteur connecté au réseau ». Vous avez deux options, soit rechercher les moniteurs connectés à votre réseau, si votre téléphone est connecté au réseau, soit saisir manuellement les données relatives au réseau.

Si vous sélectionnez l'option « Recherche », l'application affichera alors les identificateurs (UID) de tous les moniteurs connectés. Sélectionnez le moniteur que vous souhaitez enregistrer dans votre application. Une fois cela fait, l'écran de configuration de base du moniteur s'affichera.

Si vous sélectionnez l'option « Ajout manuel », vous pouvez, si vous le souhaitez, scanner à l'aide de votre téléphone le code QR situé à l'arrière du moniteur, ou bien saisir manuellement l'identificateur UID (que vous trouverez sur l'écran Wi-Fi du menu des paramètres principaux) dans l'écran de configuration de base du moniteur.

Une fois le processus terminé, le moniteur enregistré est affiché comme étant disponible

![](_page_23_Picture_152.jpeg)

#### *Paramètres principaux avancés d'un moniteur enregistré :*

Pour accéder aux paramètres principaux avancés d'un moniteur enregistré dans l'application, pressez l'écran de prévisualisation du moniteur puis l'icône située en haut à droite de l'écran. Vous pourrez néanmoins procéder aux paramètres principaux, et ce, même si le moniteur n'est pas connecté à ce moment-là.

#### ID.

Pour modifier les paramètres principaux de base du moniteur, vous devez préalablement désactiver l'option de réception de notifications de l'écran précédent. Outre les paramètres principaux de base du moniteur décrits à la page 23, vous pourrez également activer la fonction de demande de mot de passe pour ouvrir la porte. Ce mot de passe est identique à celui établi dans les paramètres principaux de base du moniteur. Vous pouvez le modifier via les paramètres principaux avancés. Ce mot de passe est également nécessaire pour désactiver la fonction.

Pour modifier les paramètres principaux, pressez l'icône  $\setminus$ . Une fois terminé, pressez l'icône  $\Box$  pour enregistrer les paramètres principaux. Pressez l'icône  $\leq$ <sup>1</sup> pour quitter sans enregistrer les modifications.

#### Mot de passe.

Vous permet de modifier le mot de passe de connexion au moniteur. Si vous avez activé la fonction correspondante, ce mot de passe est identique à celui requis pour ouvrir la porte d'entrée. Une fois le mot de passe modifié, pressez l'icône  $\Box$  pour enregistrer les modifications. Pressez l'icône  $\Box$  pour quitter sans enregistrer les modifications.

Remarque : ce mot de passe est enregistré dans le moniteur. Si un autre téléphone avait accès à ce moniteur, vous devrez alors également modifier les paramètres principaux de base de ce moniteur.

#### Appuyer pour parler.

L'application vous permet d'établir une communication en mains libres avec la platine. Si vous le souhaitez, vous pouvez activer la fonction « Appuyer pour parler » en appuyant sur l'encadré.

#### Aperçu.

Vous permet d'établir la qualité du signal vidéo par défaut (nombre d'images par seconde) afin de l'adapter au type de connexion de données. Vous permet également d'établir si l'audio de la platine reçu par le téléphone doit s'activer automatiquement ou bien si l'on doit presser l'icône de décrocher.

![](_page_24_Picture_206.jpeg)

#### *Paramètres principaux avancés d'un moniteur enregistré :*

Wi-Fi.

Vous permet de changer le réseau Wi-Fi auquel le moniteur est connecté et de choisir l'un des autres réseaux disponibles.

Remarque : en raison des limitations du système d'exploitation iOS, la liste des réseaux disponibles ne s'affiche pas. Vous devrez donc saisir manuellement le SSID d'identification du réseau.

Vous ne pouvez changer de réseau que si le téléphone se trouve dans la même portée que le moniteur.

#### Notification.

Pour pouvoir recevoir les transferts d'appel depuis ce moniteur, vous devez activer la fonction de notification. Désactivez cette fonction si vous souhaitez uniquement vous connecter à ce système sans avoir reçu un appel.

#### Version FW.

Vous permet de connaître la version FW de ce moniteur et la dernière version du serveur à distance de communications et de la mettre à jour. Si une nouvelle version de FW est disponible, l'application vous l'indiquera en affichant un avertissement sur l'icône de configuration avancée du moniteur.

![](_page_25_Picture_108.jpeg)

#### Synchronisation heure et date.

Vous permet de synchroniser la date et l'heure du moniteur avec les données du téléphone.

#### Effacer.

Vous permet d'éliminer le moniteur dans l'application. Pour pouvoir éliminer le moniteur, la fonction de réception de notifications doit être désactivée.

# *Écran principal :*

Lorsque vous lancez l'application, à la suite de l'écran de bienvenue, l'écran de sélection des moniteurs connectés s'affiche. Tous les moniteurs connectés sont indiqués par l'icône  $\sqrt{a}$ . Pour visualiser l'image de l'un des systèmes, pressez le moniteur enregistré, l'écran de communication s'affichera (voir la page suivante).

Pressez l'icône  $\mathbb{C}_\ell$  pour accéder à l'écran des événements. Cet écran vous permet d'afficher la liste des événements : appels ayant reçu une réponse, appels perdus et ouvertures de porte. Chaque événement indique le numéro de la platine entre parenthèses et l'heure à laquelle il a eu lieu. Faites glisser la fenêtre vers le bas pour actualiser la liste. Pour effacer les événements, sélectionnez l'événement que vous souhaitez effacer, ou tous les evenements à l'aide de l'icône  $\boxed{\overline{w}}$ , puis effacez à l'aide de l'icône  $\boxed{\bullet}$ .

Pressez l'icône  $\frac{p-1}{p}$  pour accéder à l'écran des images ou vidéos enregistrées via l'application. Pressez sur un enregistrement pour le visualiser en plein écran, le partager ou l'effacer de façon individuelle. Vous pouvez au moyen de l'icône  $\bigotimes$  effacer ou partager plusieurs ou tous les enregistrements de façon simultanée. Pour ce faire, pressez les icônes  $\overline{\mathbb{R}}$ ,  $\overline{\mathbb{R}}$  et  $\overline{\bullet}$ .

Pour accéder aux paramètres principaux de l'application, pressez l'icône  $\circledR$ . Une fois cela fait, vous pourrez, si vous le souhaitez, établir votre téléphone en mode sonnerie et/ou vibration d'appel. Pressez sur l'icône  $\boxed{8}$ pour afficher les informations relatives à la version de l'application ainsi que la politique de confidentialité de

Golmar. Concernant les dispositifs Android, quittez l'application via l'icône  $\Box$  ou en forçant la fermeture de l'application : vous continuerez à recevoir les notifications et l'application ne consommera pas de batterie.

![](_page_26_Picture_175.jpeg)

### *Écran de communication :*

Si vous avez activé le transfert d'appel du moniteur et les notifications de l'application, vous recevrez les appels faits depuis la platine. Un écran pop-up s'affichera pour vous indiquer l'origine de l'appel. Vous pouvez, si vous le souhaitez, répondre à l'appel en pressant l'icône  $\circledcirc$ , ou bien l'ignorer en pressant l'icône  $\circledtimes'$ . Si vous répondez à l'appel, vous pouvez établir la communication audio en pressant l'icône  $\mathbb{S}^1$ .

Que vous accédiez à l'écran de communication suite à une réception d'appel ou bien depuis l'écran principal, les options détaillées ci-dessous seront identiques.

![](_page_27_Picture_5.jpeg)

![](_page_27_Picture_6.jpeg)

 Vous permet d'activer ou désactiver l'audio de la platine pendant le processus de visualisation. L'état initial dépend de la configuration de l'apercu du moniteur (page 25).

![](_page_27_Picture_8.jpeg)

 Vous permet d'activer ou désactiver le micro du téléphone pendant le processus de communi cation. En mode communication, la fonction « Appuyer pour parler » est désactivée.

![](_page_27_Picture_10.jpeg)

Prendre une photo.

![](_page_27_Picture_12.jpeg)

Pressez pour lancer l'enregistrement d'une vidéo. Pour arrêter l'enregistrement, pressez une nouvelle fois l'icône.

![](_page_27_Picture_14.jpeg)

Vous permet de modifier la source d'origine de l'image. Cette icône apparaît si le système est pourvu de plus d'une platine ou s'il est connecté à une caméra extérieure, et à condition que les paramètres principaux de base du moniteur aient été configurés (pages 23 à 25). Vous pouvez modifier la source au cours des processus de visualisation et de communication.

![](_page_27_Picture_16.jpeg)

Vous permet d'initier ou de mettre fin à la communication audio avec la platine en cours de visualisation. La communication prendra fin après 90 secondes.

![](_page_27_Picture_18.jpeg)

En mode communication « Appuyer pour parler », maintenez pour parler et relâchez pour écouter.

# *Écran de communication :*

![](_page_28_Picture_3.jpeg)

Vous permet d'activer la gâche électrique ou le dispositif connecté à la sortie CV de la platine ou la caméra affichée. Si après avoir suivi les instructions de la page 25, vous avez établi un mot passe, vous devrez alors introduire un mot de passe pour pouvoir procéder à l'activation. 1

Vous permet d'activer la gâche électrique ou le dispositif connecté à la sortie relais de la platine ou la caméra affichée. Si après avoir suivi les instructions de la page 25, vous avez établi un mot passe, vous devrez alors introduire un mot de passe pour pouvoir procéder à l'activation.

![](_page_28_Figure_6.jpeg)

2

Vous permet de modifier la qualité du signal vidéo afin de l'adapter au type de  $\Box$   $\Box$  connexion de données.

![](_page_28_Picture_8.jpeg)

 Vous permet de passer du mode plein écran (orientation horizontale « paysage » du télé phone) au mode écran normal (orientation verticale « portrait »).

![](_page_28_Picture_10.jpeg)

![](_page_28_Picture_11.jpeg)

#### *Sections et distances :*

 $\overline{a}$ 

- Le nombre maximal de moniteurs par habitation est de 4.
- Le nombre maximal de moniteurs en cascade est de 12.

![](_page_29_Picture_183.jpeg)

A. Distance entre l'alimentation et la platine la plus éloignée.

B. Distance entre l'alimentation et le moniteur (ou distributeur) le plus éloigné.

# *Un logement équipé d'une platine d'accès et d'un moniteur*

![](_page_29_Figure_9.jpeg)

# *Un logement habitation équipé de deux platines d'accès et d'un moniteur*

![](_page_29_Figure_11.jpeg)

*Un logement équipé jusqu'à deux platines d'accès et jusqu'à quatre moniteurs en cascade*

![](_page_30_Figure_3.jpeg)

*Un logement habitation équipé jusqu'à deux platines d'accès et jusqu'à quatre moniteurs en distribution*

![](_page_30_Figure_5.jpeg)

 $\overline{a}$ 

#### *Quatre logements équipés jusqu'à deux platines et jusqu'à quatre moniteurs en cascade*

![](_page_31_Figure_3.jpeg)

(\*) Source d'alimentation FA-ART 7W

#### *Connexion d'une gâche électrique :*

Le schéma illustre la connexion d'une gâche électrique de 12 V CC, d'une consommation maximale de 270 mA. Il est recommandé d'utiliser les modèles Golmar T CV-14L/DC, T CV-24EL. L'activationse fait en pressant l'icône  $\uplus_\uparrow^{\mathbb{I}}$ .

Le délai d'activation est de 3 secondes, en sachant qu'il est possible de le régler entre 0,5 et 10 secondes (voir page 36).

![](_page_32_Figure_5.jpeg)

Si vous souhaitez installer une gâche électrique en courant alternatif, veuillez employer un relais et un transformateur adapté à la consommation, et la varistance fournie. L'exemple illustre un relais U TRL12 et un transformateur TF-104 (12 V CA / 1,5 A).

![](_page_32_Figure_7.jpeg)

#### *Connexion d'un dispositif auxiliaire à la sortie de relais (portail) :*

Le schéma fournit un exemple de connexion d'un automatisme de portail. Le relais peut commuter des charges de 6 A / 24 V. L'activation se fait en pressant l'icône  $\unvarepsilon_{\overline{2}}$ .

Le délai d'activation est de 3 secondes, en sachant qu'il est possible de le régler entre 0,5 et 10 secondes (voir page 35).

![](_page_32_Figure_11.jpeg)

#### *Connexion d'un poussoir de sortie :*

Le poussoir de sortie permet d'activer à distance la gâche électrique connectée entre les bornes CV- et CV+ (par défaut) ou la sortie de relais (voir page 36). Le délai de retard d'activation est de 3 secondes, en sachant qu'il est possible de le régler entre 0,5 et 10 secondes (voir page 36).

![](_page_33_Figure_4.jpeg)

#### *Connexion d'une caméra extérieure :*

Vous pouvez, si vous le souhaitez, connecter une caméra de CCTV (ex. U AK8859/E, U AK9170/EC avec alimentation TAL2012/2M) à l'une des platines afin de pouvoir la visualiser depuis le moniteur ou l'application du téléphone portable (voir page 35). La caméra doit être alimentée par le réseau local.

![](_page_33_Figure_7.jpeg)

#### *Connexion pour le poussoir d'appel palier :*

Connectez le poussoir d'appel palier au moniteur du logement au niveau duquel vous souhaitez recevoir les appels.

![](_page_33_Picture_10.jpeg)

# CODES SPÉCIAUX

#### *CODES SPÉCIAUX :*

Vous pouvez activer certaines fonctions ou modifier certains paramètres en saisissant différents codes spéciaux. Pour ce faire, accédez au menu « Installateur » du moniteur. Accédez à l'écran « À propos de » du menu des paramètres principaux (page 15) et pressez cinq fois de suite l'icône  $\lceil \sqrt[p]{\rceil}$  située en haut à droite de l'écran. Une fois cela fait, un clavier, qui vous permettra de saisir les codes, s'affichera.

Introduisez les codes l'un après l'autre, précédés du symbole astérisque, puis confirmez-les en pressant l'icône  $\mathbb{C}^{\perp}$ . Si le code introduit est correct, le message « OK » s'affichera. Dans le cas contraire, le message « ERREUR » s'affichera.

Lorsque vous modifiez un paramètre d'une platine, toutes les platines seront modifiées. Si vous modifiez un paramètre d'un moniteur, seul le moniteur modifié sera affecté, les autres moniteurs demeureront inchangés.

Pour revenir sur le menu principal, pressez l'icône  $\widehat{\mathbb{G}}$ .

![](_page_34_Figure_7.jpeg)

# Guide pour l'appairage du kit SOUL avec l'Appli G2Call 1

Les opérations décrites dans ce guide permettent d'enregistrer dans le moniteur les informations du Wi-Fi qui seront utilisées pour réaliser le renvoi d'appel vers les smartphones ou tablettes (Appli G2CALL).

# L'Application G2Call

1 Tout d'abord, téléchargez et installez sur le smartphone l'Application G2Call disponible dans le PlayStore pour Android® (nécessite version 5.1 ou supérieure) et dans l'App Store pour iOS<sup>™</sup> (nécessite version iOS 8.0 ou supérieure)

![](_page_35_Picture_4.jpeg)

![](_page_35_Figure_5.jpeg)

<sup>u</sup>Si le voyant Wi-Fi du moniteur est éteint, suivez les étapes pour l'activer :

![](_page_35_Figure_7.jpeg)

Appuyer 3 secondes sur l'icône Wi-Fi Le voyant Wi-Fi doit être allumé

![](_page_35_Figure_9.jpeg)

3

![](_page_35_Figure_10.jpeg)

![](_page_35_Figure_11.jpeg)

# Configuration du moniteur ART7 en mode point d'accès

Vérifiez que le moniteur ART7 soit en mode point d'accés Wi-Fi :

![](_page_35_Figure_14.jpeg)

*Note* : si le moniteur utilise un réseau Wi-Fi, il faut réinitialiser les paramètres Wi-Fi sur le moniteur  $\langle \hat{\odot} \rangle$ pour basculer le moniteur en mode point d'accés.

# Connexion du smartphone au Wi-Fi du moniteur (point d'accés) 4

Connectez le smartphone au Wi-Fi du moniteur :

![](_page_36_Figure_3.jpeg)

\* UIDvpks9k2ymwmj est le nom du moniteur qui à servi pour l'exemple

# Connection du moniteur ART7 à « MON\_WIFI »\* 5

# Lancez l'application G2Call sur votre smartphone

![](_page_36_Figure_7.jpeg)

\* «MON\_WIFI» est le nom du réseau Wi-Fi qui à servi pour l'exemple

*Note :* Si le moniteur est déja connecté à «MON\_WIFI», vous pouvez sélectionner sur le smartphone «**moniteur connecté au réseau**», puis lancer une recherche ou faire un ajout manuel avec le QRcode positionné au dos du moniteur.

Cette méthode vous permet d'enregistrer le kit SOUL sur des smartphones supplémentaires.

# Guide pour l'appairage du kit SOUL avec l'Appli G2Call 3

![](_page_37_Figure_1.jpeg)

Note : l'app G2CALL vous oblige par sécurité à changer le mot de passe par défaut (1234).

# **NOTE**

![](_page_38_Picture_10.jpeg)

### CONFORMITÉ:

![](_page_39_Picture_2.jpeg)

![](_page_39_Picture_3.jpeg)

info@evicom.fr www.evicom.fr

EVICOM 33 Allée des Pêcheurs Zone industrielle secteur A - B.P.135 06703 Saint-Laurent-du-Var

 $\mathbb{X}$  ( F

Golmar se reserva el derecho a cualquier modificación sin previo aviso. Golmar se réserve le droit de toute modification sans préavis. Golmar reserves the right to make any modifications without prior notice.